# **Contents**

## **Commands**

File Menu Edit Menu <u>Search Menu</u>

# **Toolbar**

Toolbar Commands

## **Procedures**

Copying Text Deleting Text **Exiting Edit Window** Drag/Drop from the File Manager **Printing** 

#### **Keyboard Topics** Windows Key Strokes

For information on how to use Help, press F1 or select Using Help from the Help menu.

#### **Edit Menu**

The Edit menu provides commands to undo edits, access the clipboard, and to delete text.

Undo Undo the previous operation.

Cut Delete selected text and move it to the clipboard.

Copy Copy selected text to the clipboard.

Paste Move text from the clipboard to the current document.

 $\overline{\text{Clear All}}$  Delete all text in document.

Delete Delete selected text.

#### **File Menu**

The File menu provides commands for creating new files, opening existing files, saving files, printing files, and exiting the application.

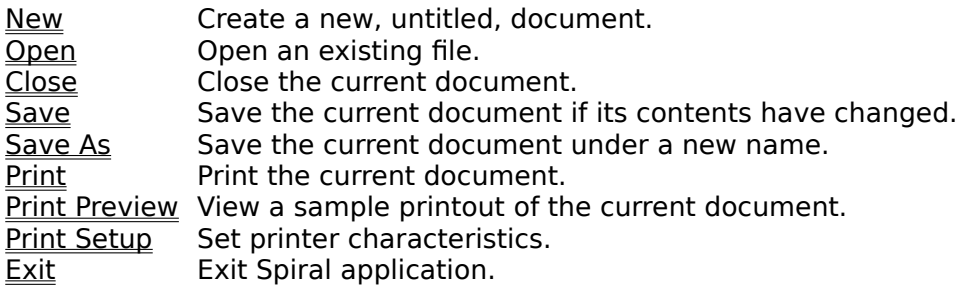

#### **Search Menu**

The Search menu provides commands to find and replace text.

Find Find a pattern of text.<br>
Replace cone pattern of<br>
<u>Next</u> Find and/or replace the Replace Beplace one pattern of text with another. Next Find and/or replace the next occurrence of text pattern.

## **Copying Text**

To copy text to a document from the clipboard, position the cursor at the desired insertion point, and choose Edit|Copy from the menu.

## **Deleting Text**

To delete text from a document, select the text, and choose Edit|<u>Cut</u> or Edit|<u>Delete</u> from the menu. Cut will put the deleted text in the clipboard, and Delete will simply delete it.

## **Exiting**

To exit the application, choose File $|\underline{\text{Exit}}|$  from the menu.

#### **Edit Window**

The edit windows in this application allow reading, editing, printing and saving text files up to 64K characters in size.

## **Drag/Drop from the File Manager**

A file can be opened into an editor in the application by dragging the file from the File Manager, and dropping it on Spiral's main window.

#### **Printing**

There are three commands on the File menu which support printing of documents from the application. File|Print Setup is used to select and configure a printer device. File|Print Preview displays a special preview window which shows how the document will appear when  $\overline{\text{printed}}$ . File|Print causes the current document to be printed.

## **Edit Copy Command**

The Edit|Copy command leaves the selected text intact and places an exact copy of it in the clipboard. To paste the copied text into another document, choose Edit|Paste.

#### **Edit Cut Command**

The Edit|Cut command removes the selected text from your document and places the text in the clipboard. Choose Edit|<u>Paste</u> to paste the cut text into another document. The text remains selected in the clipboard, and can be pasted multiple times.

#### **Edit Paste Command**

The Edit|Paste command inserts the text currently selected in the clipboard into the current window at the cursor position.

#### **Edit Undo Command**

The Edit|Undo command restores the file in the current window to the way it was before your most recent edit operation. Undo inserts any characters you deleted, deletes any characters you inserted, replaces any characters you overwrote, and moves your cursor back to a prior position.

## **Edit Clear All Command**

The Edit|Clear All command deletes the entire contents of the current document.  $\,$  Use Edit|  $\,$ Undo to restore the contents.

#### **Edit Delete Command**

The Edit|Delete command deletes the currently selected text from the current document.    The text is not placed in the clipboard. Use the Edit|<u>Undo</u> command to restore the text.

## **File Close Command**

File|Close closes the currently active window.

#### **File Exit Command**

The File|Exit command exits Spiral. If you've modified documents without saving, you'll be prompted to save before exiting.

#### **File New Command**

The File|New command opens a new, untitled document, and makes it the active window. The application prompts you to name untitled documents when they are closed.

## **File Open Command**

The File|Open command displays the Open a File dialog box so you can select a file to load into a new document window. You can also create a new document by naming a file that doesn't currently exist.

#### **File Print Command**

The File|Print command prints the contents of the active window. Use File|<u>Print Preview</u> to see how the document will be laid out on printer pages. Use File|Print Setup to select a printer, and to set printer options.

#### **File Print Preview Command**

File|Print Preview opens a special window that shows how the active document will appear when printed. The preview window shows one or two pages of the active document as they would be laid out on printer pages. Controls on the window allow you to page through the pages of the document.

## **File Print Setup Command**

The File|Printer Setup command displays the Printer Setup dialog box which allows you to select and configure the printer to be used to print documents in the application.

#### **File Save Command**

The File|Save command saves the document in the active window to disk. If the document is unnamed, the Save File As dialog box is displayed so you can name the file, and choose where it is to be saved.

#### **File Save As Command**

The File|Save As command allows you to save a document under an new name, or in a new location on disk. The command displays the Save File As dialog box. You can enter the new file name, including the drive and directory. All windows containing this file are updated with the new name. If you choose an existing file name, you are asked if you want to overwrite the existing file.

#### **Search Find Command**

The Search|Find command searches the current document for a text pattern. The command displays the Find dialog which controls the search process. Options in the dialog determine whether only whole words are to be matched, whether the case of characters is significant, and whether the search should be conducted forwards or backwards through the document.  As each match is found, it is highlighted in the document.

## **Search Next Command**

The Search|Next command repeats the last Find or Replace operation.

#### **Search Replace Command**

The Search|Replace command searches the current document for a text pattern, and replaces occurrences of the of the pattern with new text. The command displays the Replace dialog which controls the search/replace process. Options in the dialog determine whether only whole words are to be matched, and whether the case of characters is significant. The dialog is also used to specify the pattern to search for, and the text to replace occurrences with.

## **The Toolbar**

The Toolbar is a row of buttons at the top of the main window which represent application commands. Clicking one of the buttons is a quick alternative to choosing a command from the menu. Buttons on the toolbar activate and deactivate according to the state of the application.

#### **Button Action Menu Equivalent**

- $\blacksquare$ Create a new document File|New
- ρĐ Locate and open a file File|Open
- e<br>E Save the file in the active window File|Save
- X Cut selected text to Clipboard Edit|Cut
- (⊦€ Copy selected text to Clipboard Edit|Copy
	- Paste text from Clipboard Edit|Paste
	- Undo previous editor action Edit|Undo
	- Search for text Search|Find
		- Repeat last Find or Replace operation Search|Next
- はうくうむ Print the active window File|Print
- 飅 Preview the printout of the active window File|Print Preview
- ୃଙ୍ Display help file contents (None)

## **Windows Keys**

Cursor Movement Keys Dialog Box Keys Editing Keys Help Keys Menu Keys System Keys Text Selection Keys Window Keys

## **Cursor Movement Keys**

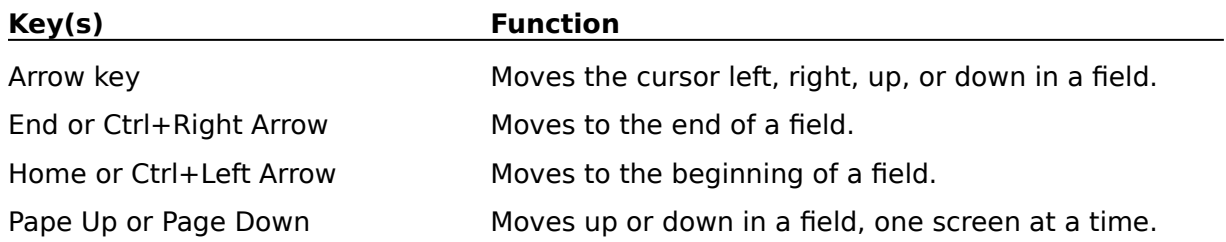

## **Dialog Box Keys**

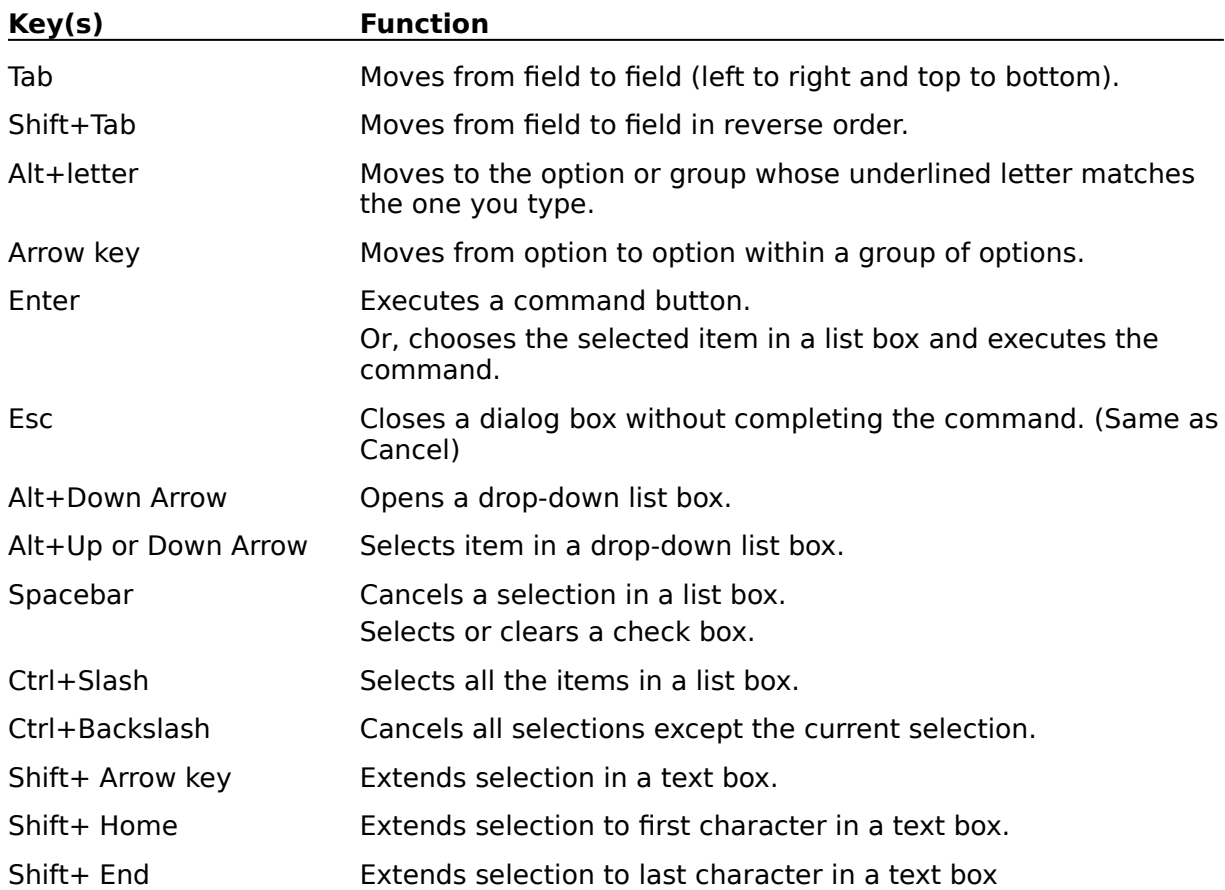

## **Editing Keys**

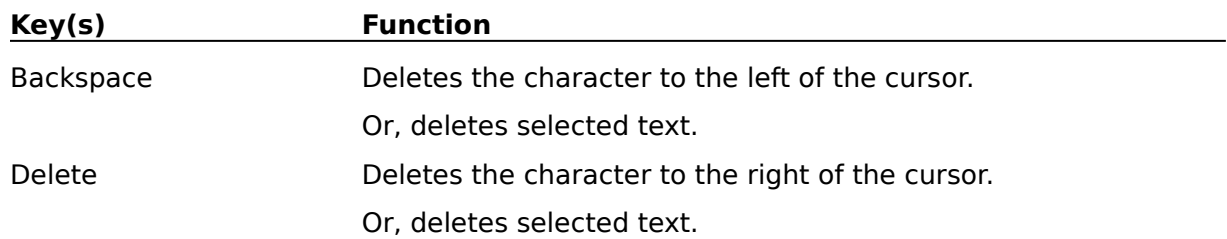

## **Help Keys**

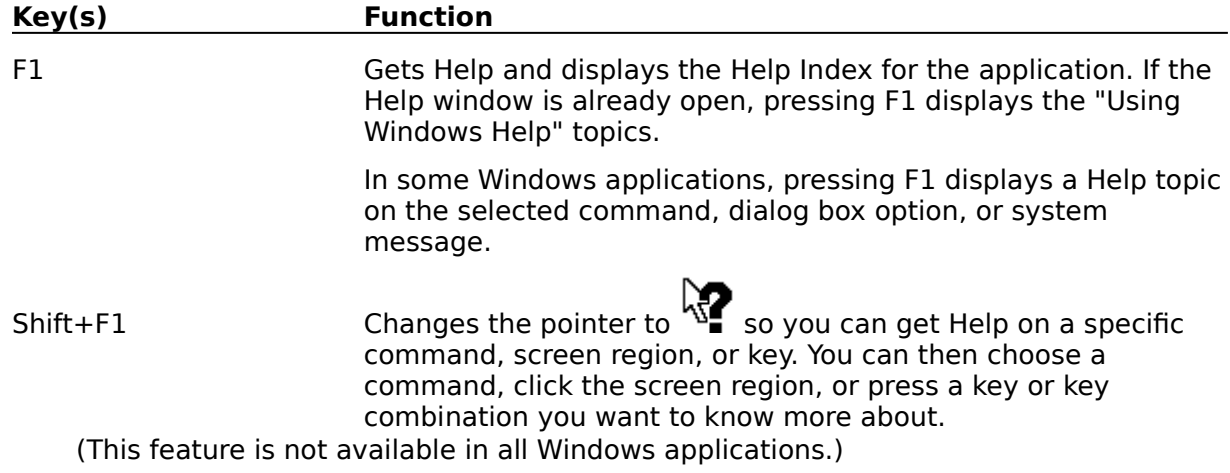

## **Menu Keys**

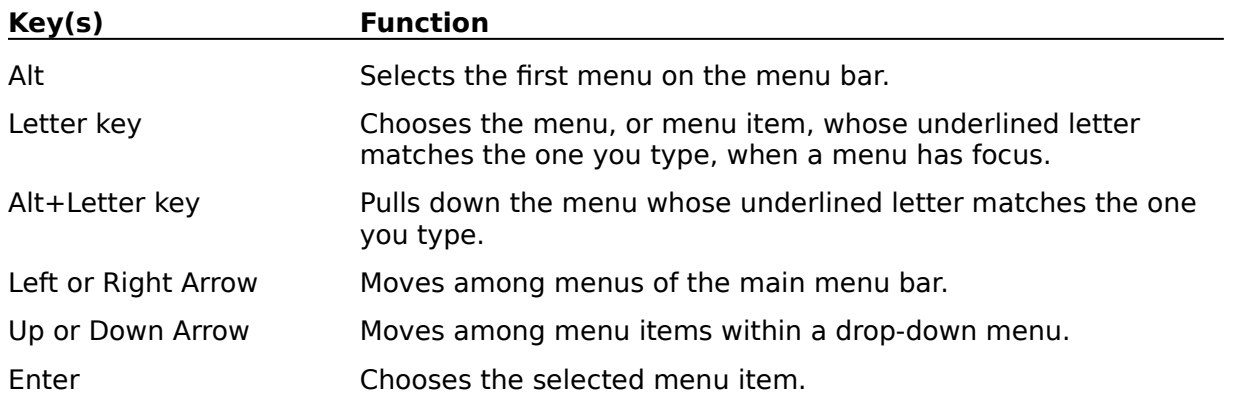

## **System Keys**

The following keys can be used from any window, regardless of the application you are using.

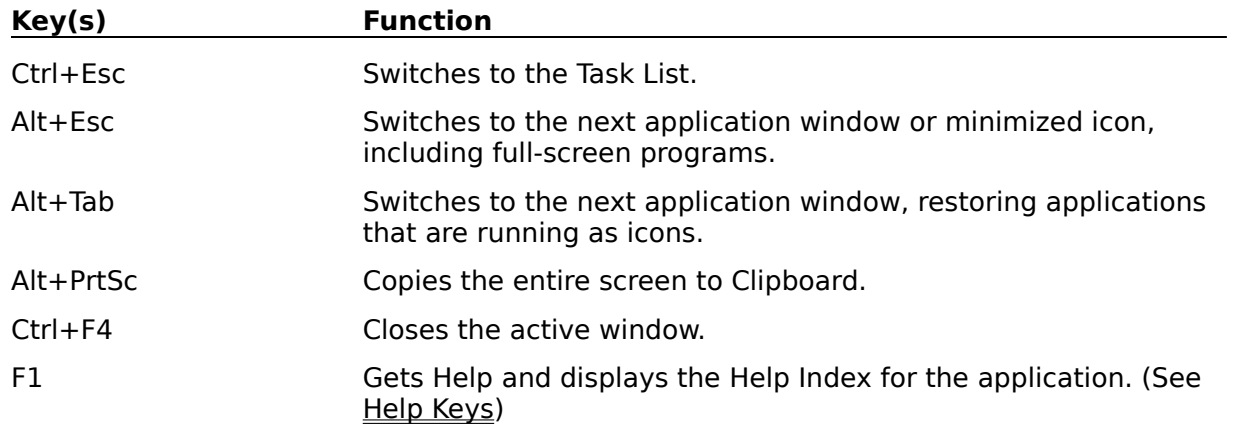

## **Text Selection Keys**

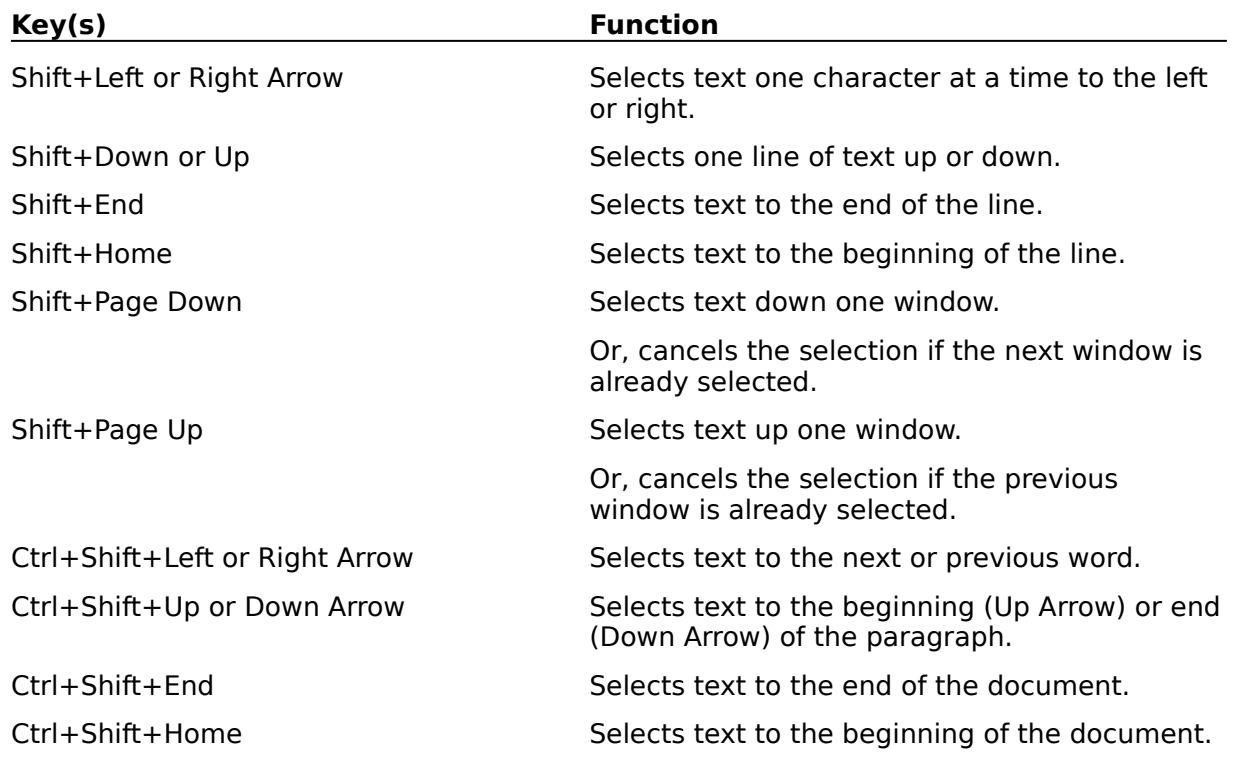

## **Window Keys**

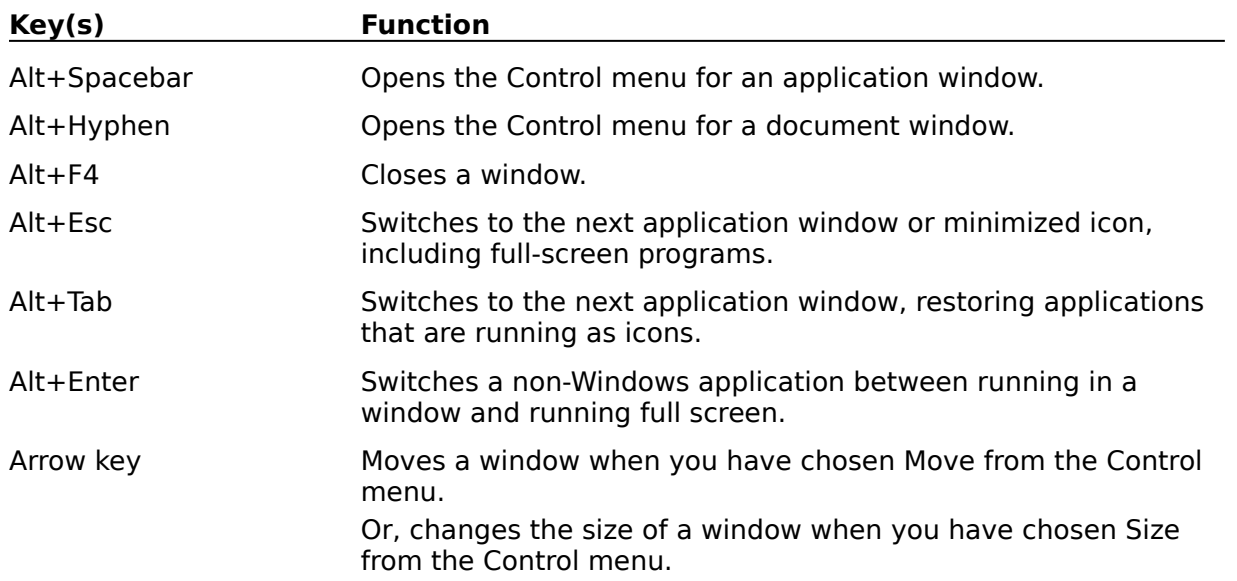